## 研究生系统课程免修申请操作指南

系统功能位置【培养管理 –> 课程免修申请】

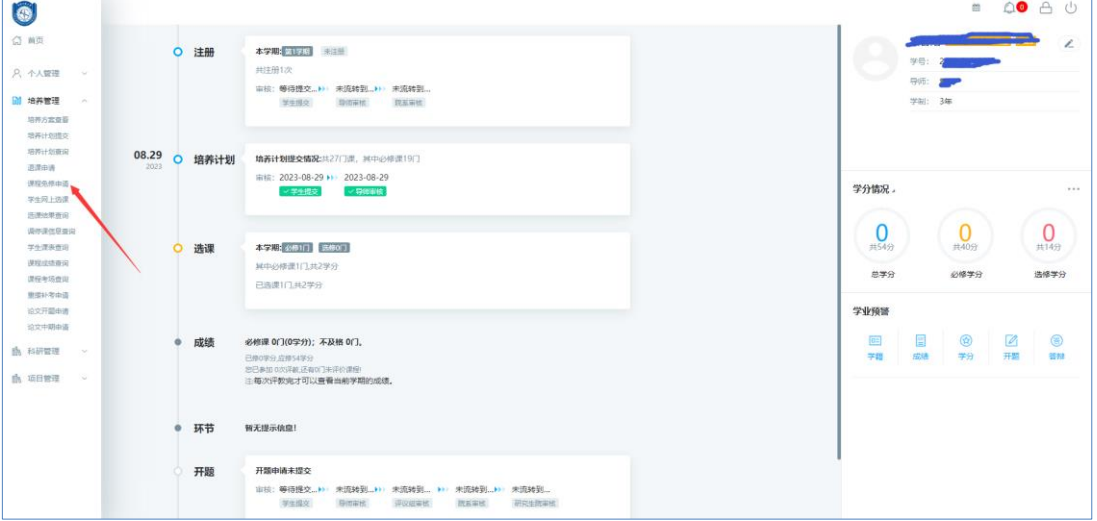

进入课程免修申请功能后,点击右上角的【新增】按钮弹出申请录入页面,在录入页面 进行申请信息填写,填写确认后,务必点提交按钮,点击提交后将不能再修改。

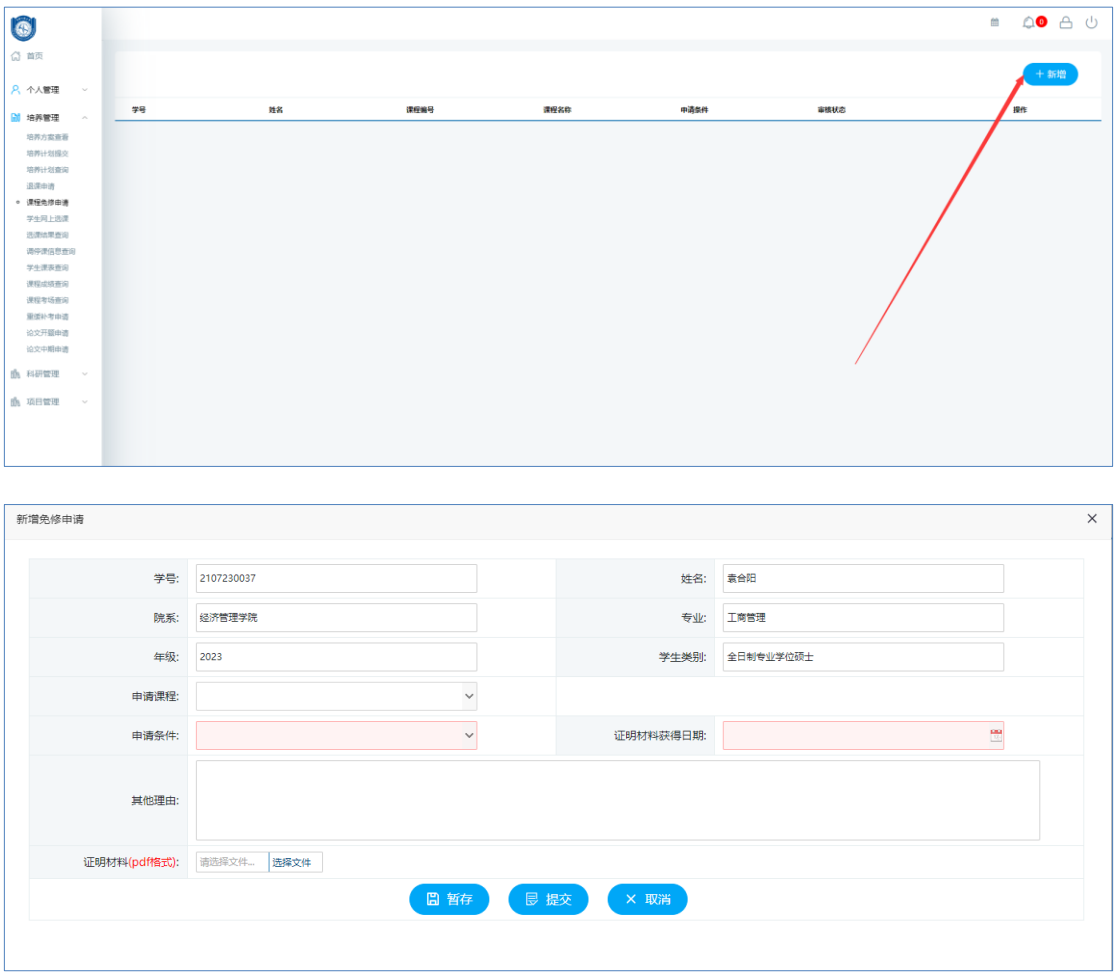

注意:

1、申请条件必选 2、证明材料获得日期必须选择 3、证明材料必须上传。